# HP Data Protector A.06.11 Guide de démarrage

Ce guide est conçu pour vous offrir une prise en main rapide du logiciel. En utilisant les paramètres par défaut, vous pouvez rapidement et aisément installer le logiciel, créer une sauvegarde et effectuer une restauration.

**REMARQUE :** Ce guide s'applique au produit Data Protector dans son intégralité. Si vous utilisez une Edition serveur unique, certaines plates-formes ou fonctions mentionnées peuvent ne pas être prises en charge.

© Copyright 2009 Hewlett-Packard Development Company, L.P. Référence : B6960-92009 Première édition, septembre 2009

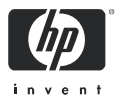

# Sommaire

**Installation sur les systèmes Windows 3** Installation du Gestionnaire de cellule 3 Installation des clients 5 **Installation sur les systèmes UNIX 7** Installation du Gestionnaire de cellule 7 Installation des clients 8 **Etapes suivantes 10** Configuration des périphériques de sauvegarde 11 Formatage des supports 12 **Sauvegarde de votre système 13** Définition d'une planification pour une sauvegarde simple 14 **Restauration à partir d'une sauvegarde 15 Organisation de la documentation Data Protector 16** Abréviations 16 Tableau de documentation 17 Intégrations Data Protector 18 **Attribution de licences 19 Informations complémentaires 19**

Les informations contenues dans ce document peuvent être modifiées sans préavis. Les garanties applicables aux produits et services HP sont décrites dans les documents de garantie expresse accompagnant ces produits et services. Aucune information du<br>présent document ne saurait être considérée comme constituant une garantie<br>supplémentaire. La société HP ne saurait être tenue pour responsable omissions d'ordre technique ou rédactionnel contenues dans ce document.

Windows® est une marque déposée de Microsoft Corporation aux Etats-Unis.

Intel® et Pentium® sont des marques commerciales d'Intel Corporation aux Etats-Unis et dans d'autres pays.

UNIX® est une marque déposée de The Open Group.

# Installation sur les systèmes Windows

**REMARQUE :** Pour une description détaillée des procédures d'installation, reportez-vous au Guide d'installation et de choix des *licences HP Data Protector* dans le répertoire /docs du DVD-ROM d'installation Windows.

#### **Configuration requise**

- **•** Serveur de gestion (Gestionnaire de cellule) :
	- 256 Mo de mémoire RAM (512 Mo recommandés)
	- 190 Mo d'espace disque + environ 2 % de données à sauvegarder
- **•** Client de sauvegarde (Agent de disque) :
	- 64 Mo de mémoire RAM (128 Mo recommandés)
	- 10 Mo d'espace disque disponible
- **•** Serveur de périphériques (Agent de support) :
	- 64 Mo de mémoire RAM (128 Mo recommandés)
	- 20 Mo d'espace disque disponible
- **•** Interface utilisateur graphique :
	- 256 Mo de mémoire RAM
	- 100 Mo d'espace disque disponible dont 45 Mo pour les manuels en ligne
- **•** Interface utilisateur graphique Java (interface Java) :
	- Processeur Intel Pentium 1 GHz ou équivalent (processeur Intel Pentium IV 2,6 GHz ou équivalent recommandé)
	- 512 Mo de mémoire RAM (1 GO recommandé)
	- 200 Mo d'espace disque, aide en ligne comprise (300 Mo recommendés)
	- Pour le client de l'interface Java, Java Runtime Environment (JRE) 1.5.0\_06 ou toute version mineure supérieure (1.5.0\_07, par exemple)

Si vous souhaitez installer tous les composants sur le même système, celui-ci doit disposer de 305 Mo d'espace disque libre et d'au moins 256 Mo de mémoire RAM (512 Mo recommandés).

## Installation du Gestionnaire de cellule

Rendez-vous sur le site http://www.hp.com/support/manuals et recherchez « Data Protector ». Sélectionnez la version 6.11 pour connaître les plates-formes prises en charge par cette version.

## **Préparation à l'installation**

- **1.** Sur le système qui sera votre Gestionnaire de cellule Data Protector :
	- **a.** Pour un lecteur de bandes autonome, connectez le périphérique à bandes au Gestionnaire de cellule Data Protector et mettez-le en marche.
	- **b.** Activez le protocole TCP/IP et la résolution de noms d'hôtes. Pour vérifier s'ils sont actifs :
		- **i.** Pour vérifier si la résolution de noms d'hôtes fonctionne correctement, recherchez le nom de l'ordinateur :
			- Ouvrez Invite de commande (plate-forme Windows) ou Terminal (plate-forme UNIX).
			- Entrez : hostname

Le nom de votre ordinateur s'affiche.

- **ii.** Vérifiez la résolution de noms et l'accessibilité :
	- Entrez : nslookup NomHôte
	- Lancez une recherche DNS inverse en entrant : nslookup *AdresselP*

Le réseau est correctement configuré lorsque vous obtenez le même nom d'hôte et la même adresse IP en exécutant les deux commandes.

(Si vous rencontrez des problèmes avec votre réseau, reportez-vous au *Guide de dépannage HP Data Protector.*)

- **c.** Attribuez une adresse IP statique.
- **d.** Désactivez les pilotes de changeurs et de périphériques à bandes Windows (recommandé). (Utilisez ces pilotes dans certains cas bien précis, par exemple, lorsque d'autres applications accèdent à ce périphérique à bandes.)
- **2.** Ouvrez une session sur le système en tant qu'Administrateur.
- **3.** Définissez un compte Windows distinct à utiliser avec Data Protector, tel que dpadmin. Assurez-vous que :
	- l'utilisateur est membre des groupes Administrateurs et Opérateurs de sauvegarde ;
	- l'utilisateur a le droit d'ouvrir une session en tant que service (droits avancés des utilisateurs sous Windows).

Ce compte utilisateur est uniquement nécessaire pour fournir les services requis. Il ne sera pas utilisé pour ouvrir une session sur un système.

Le compte doit être utilisé comme compte de service Data Protector pour les installations serveur et client. Dans un domaine Windows, il vous suffit de définir le compte au niveau du contrôleur principal de domaine.

#### **Installation de Data Protector**

- **4.** Insérez le DVD-ROM d'installation Windows et exécutez \i386\setup.exe pour démarrer l'assistant.
- **5.** Sélectionnez **Gestionnaire de cellule** et suivez les instructions de l'assistant en utilisant les valeurs par défaut.
- **6.** Dans la fenêtre **Informations sur le compte**, saisissez le nom d'utilisateur et le mot de passe du compte utilisateur que vous avez créé à l'étape 3.

#### **Pour lancer le programme :**

#### **Démarrer > Programmes > HP Data Protector > Data Protector Manager**

Pour plus d'informations, consultez la documentation qui se trouve dans le répertoire \docs du DVD-ROM.

## Installation des clients

Rendez-vous sur le site http://www.hp.com/support/manuals et recherchez « Data Protector ». Sélectionnez la version 6.11 pour connaître les plates-formes prises en charge par cette version.

#### **Conditions préalables**

- **•** Gestionnaire de cellule installé
- **•** Droits et mot de passe administrateur
- **•** Protocole TCP/IP et résolution de noms de nœuds activés

#### **Mémoire RAM et espace disque** - minimum et recommandé (rec.)

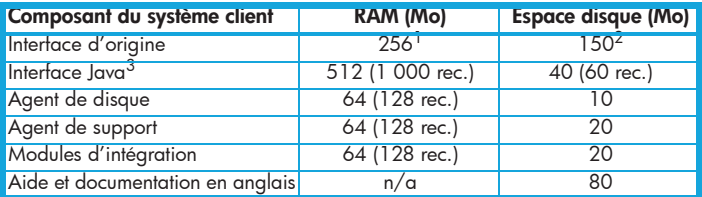

<sup>1</sup>Selon le nombre d'éléments à afficher simultanément.

- $2$  Le fichier de pagination à lui seul doit pouvoir atteindre 3 fois la taille de la mémoire physique.
- 3 L'interface Java nécessite également un processeur Pentium III 1 GHz au moins (processeur Pentium IV 2,6 GHz recommandé).

#### **Pour réaliser une installation à distance à partir de l'interface graphique du Gestionnaire de cellule :**

- **1.** Ouvrez une session sur le système en tant qu'Administrateur.
- **2.** Cliquez sur **Démarrer > Programmes > HP Data Protector > Data Protector Manager**.
- **3.** Dans le Gestionnaire Data Protector, basculez vers le contexte Clients.
- **4.** Dans la fenêtre de navigation, cliquez avec le bouton droit de la souris et sélectionnez **Ajouter clients** pour lancer l'assistant.
- **5.** Suivez les instructions.

#### **Pour réaliser une installation en local, sur le système concerné :**

- **1.** Ouvrez une session sur le système en tant qu'Administrateur.
- **2.** Exécutez \i386\setup.exe.
- **3.** Lancez l'installation client.
- **4.** Suivez les instructions.

# Installation sur les systèmes UNIX

**REMARQUE :** Pour une description détaillée des procédures d'installation, reportez-vous au Guide d'installation et de choix des licences HP Data Protector sous le répertoire /docs du DVD d'installation.

## Installation du Gestionnaire de cellule

**REMARQUE :** Reportez-vous au site http://www.hp.com/support/manuals pour connaître les plates-formes prises en charge.

Voici un exemple d'installation d'un Gestionnaire de cellule avec un périphérique de sauvegarde connecté en local et utilisant la configuration par défaut.

**REMARQUE :** Sur toutes les plates-formes UNIX, seule l'interface utilisateur graphique Java est prise en charge. Celle-ci requiert entre 75 et 200 Mo d'espace disque, selon les langues d'aide en ligne installées. Dans le cas de l'anglais, 75 Mo seulement sont nécessaires. Les espaces disque indiqués ci-dessous incluent l'interface Java, l'Agent de disque et l'Agent de support.

#### **Configuration système requise (HP-UX)**

- **•** Java JRE, 1.5.0\_06 ou version mineure supérieure
- **•** HP-UX 11.x
- **•** 256 Mo de mémoire RAM (512 Mo recommandés)
- **•** Entre 350 et 550 Mo d'espace disque disponible + environ 2 % de données à sauvegarder

#### **Configuration système requise (Solaris)**

- **•** Java JRE, 1.5.0\_06 ou version mineure supérieure
- **•** Solaris 8/9/10
- **•** 256 Mo de mémoire RAM (512 Mo recommandés)
- **•** Entre 350 et 550 Mo d'espace disque disponible + environ 2 % de données à sauvegarder
- **•** Droits d'accès « root » sur chaque système cible
- **•** Shell ksh (installé par défaut)

## **Configuration système requise (Linux)**

- **•** Java JRE, 1.5.0\_06 ou version mineure supérieure
- **•** 256 Mo de mémoire RAM (512 Mo recommandés)
- **•** Entre 300 et 425 Mo d'espace disque disponible + environ 2 % de données à sauvegarder
- **•** Pour Linux SUSE 9 et RedHat Enterprise 4.0, il existe certaines conditions préalables relatives à libstdc++. Pour plus de détails, reportez-vous aux conditions requises pour l'installation dans le document Références, notes de publication et annonces produits HP Data Protector.

#### **Procédure**

#### **Dans le Gestionnaire de cellule Data Protector :**

**1.** Montez le DVD-ROM d'installation UNIX sur un point de montage, par exemple :

mkdir/cdrom mount/dev/dsk/c0t0d0/cdrom

**2.** Exécutez omnisetup.sh. Pour exécuter la commande à partir du DVD-ROM :

cd /cdrom/LOCAL\_INSTALL ./omnisetup.sh -CM

**3.** A l'invite, suivez les instructions.

Installez les clients à partir du Gestionnaire de cellule ou localement.

#### **Pour exécuter Data Protector**

Saisissez /opt/omni/bin/xomni pour lancer l'interface graphique de Data Protector.

## Installation des clients

Rendez-vous sur le site http://www.hp.com/support/manuals et recherchez « Data Protector ». Sélectionnez la version 6.11 pour connaître les plates-formes prises en charge par cette version.

#### **Configuration système requise**

**•** Droits d'accès « root » sur chaque système cible **•** Shell ksh

#### **Mémoire RAM et espace disque** - minimum et recommandé (rec.)

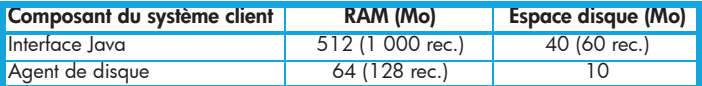

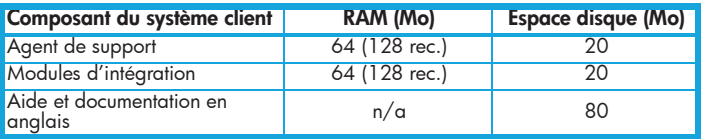

#### **Installation à distance**

Distribuez le logiciel aux clients à l'aide de l'interface utilisateur Data Protector. L'installation de clients sur plusieurs plates-formes est prise en charge.

- **1.** Saisissez /opt/omni/bin/xomni pour lancer l'interface graphique de Data Protector.
- **2.** Dans le Gestionnaire Data Protector, basculez vers le contexte **Clients**.
- **3.** Dans la fenêtre de navigation, cliquez avec le bouton droit de la souris et sélectionnez **Ajouter clients** pour lancer l'assistant.
- **4.** Suivez les instructions. Reportez-vous à l'aide en ligne pour obtenir les informations sur chaque page de l'assistant.

Une fois l'Agent de support installé, vérifiez vos fichiers de configuration (/kernel/drv/st.conf). Reportez-vous à la section "Installation de clients Solaris" du Guide d'installation et de choix des licences HP Data Protector pour plus de détails.

Enfin, connectez un périphérique de sauvegarde au système.

#### **Installation en local**

- **1.** Insérez le DVD-ROM d'installation HP-UX
- **2.** Montez le DVD-ROM d'installation sur un point de montage.
- **3.** Allez dans le répertoire Point\_de\_montage/LOCAL\_INSTALL et exécutez :

```
omnisetup.sh [-source répertoire][-server 
nom][-install liste_composants]
```
Pour connaître la liste des codes des composants Data Protector, reportez-vous au Guide d'installation et de choix des licences HP Data Protector.

**4.** omnisetup vous indique si l'installation est terminée et si le client a été importé dans la cellule Data Protector. Les composants CORE et CORE-INTEG sont automatiquement installés.

Si vous avez spécifié le nom du Gestionnaire de cellule, le client sera importé dans la cellule. Sinon, importez-le via l'interface graphique de Data Protector.

# Etapes suivantes...

#### **Vous pouvez maintenant lancer le Gestionnaire Data Protector.**

Démarrez le Gestionnaire Data Protector. Le Gestionnaire Data Protector s'ouvre et affiche le contexte Clients et l'Assistant Nouvelle étape :

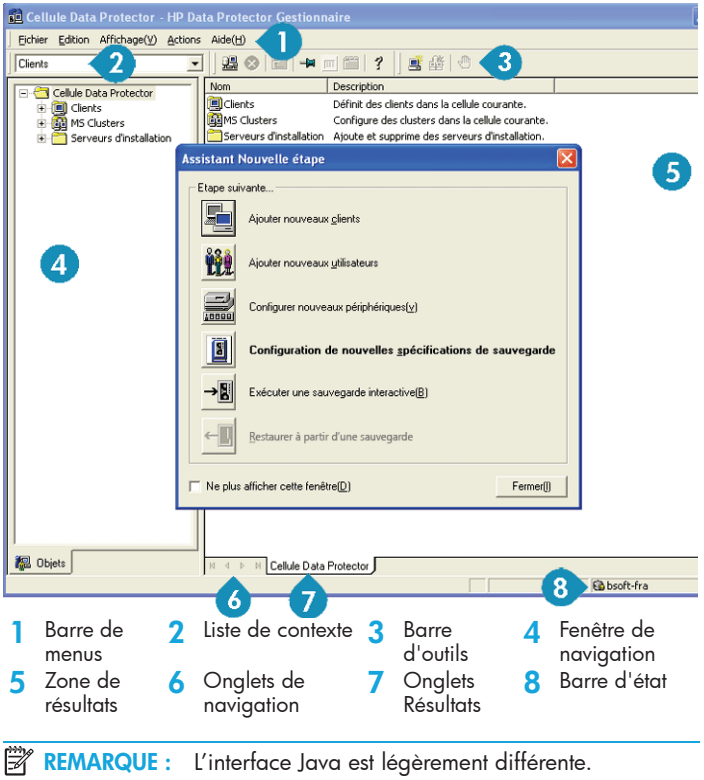

# Configuration des périphériques de sauvegarde

## **Configuration d'un périphérique de bibliothèque de fichiers**

Ces instructions permettent de configurer un périphérique de bibliothèque de fichiers sur un lecteur local ou partagé en utilisant principalement les options par défaut. Pour connaître les autres possibilités de configuration, recherchez l'entrée suivante dans l'index de l'aide en ligne : "Configuration des périphériques de sauvegarde".

Avant de commencer : Sous Windows, désactivez l'option de compression.

- **1.** Créez un répertoire sur un disque local ou partagé. Exemple: C:\FileLibrary
- **2.** Lancez Data Protector.
- **3.** Sélectionnez **Périphériques et supports** dans la liste de contexte.
- **4.** Cliquez avec le bouton droit sur **Périphériques** et sélectionnez **Ajouter périphérique** pour ouvrir la fenêtre de définition du périphérique.
- **5.** Saisissez les détails suivants :

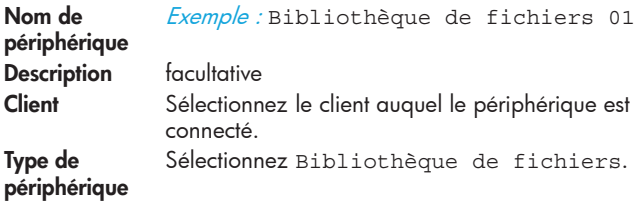

Cliquez sur **Suivant**.

- **6.** Spécifiez le répertoire du périphérique de bibliothèque de fichiers que vous avez créé à l'étape 1 et cliquez sur **Ajouter**.
- **7.** Cliquez sur **Suivant**. Dans la zone de résultats, sélectionnez le type de support : Fichier.
- **8.** Cliquez sur **Terminer**.

#### **Configuration d'un lecteur autonome**

#### **Configuration automatique**

- **1.** Sélectionnez **Périphériques et supports** dans la liste de contexte.
- **2.** Cliquez avec le bouton droit sur **Périphérique**.
- **3.** Sélectionnez **Autoconfigurer périphériques**.
- **4.** Sélectionnez votre système dans la liste et cliquez sur **Terminer**.

Votre périphérique est configuré automatiquement.

#### **Configuration manuelle**

Suivez les instructions relatives à la configuration d'un périphérique de bibliothèque de fichiers ci-dessus jusqu'à l'étape 4, puis :

**5.** Saisissez les détails suivants :

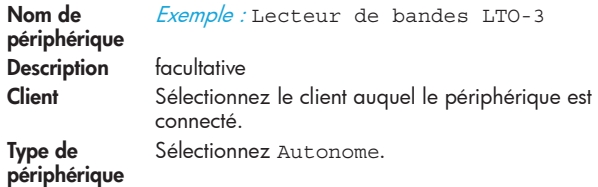

Cliquez sur **Suivant**.

- **6.** Saisissez l'adresse SCSI en agrandissant le champ et en sélectionnant une des options. Cliquez sur **Ajouter**.
- **7.** Cliquez sur **Suivant**. Dans la zone de résultats, sélectionnez le bon type de support, dans notre exemple LTO.
- **8.** Cliquez sur **Terminer**.

# Formatage des supports

Data Protector inscrit son propre en-tête sur chaque bande afin de pouvoir la reconnaître ultérieurement. Cette opération peut être effectuée manuellement, comme indiqué dans cette section, ou de manière automatique. Avant de pouvoir être utilisées avec Data Protector, les bandes doivent être formatées. Passez cette section si vous souhaitez que Data Protector formate la bande automatiquement.

**ATTENTION :** Le formatage efface toutes les données sur trouvant sur le support.

- **1.** Dans le contexte Supports et périphériques, développez **Pools**.
- **2.** Cliquez avec le bouton droit sur le pool de supports approprié.
- **3.** Sélectionnez **Formater**.
- **4.** Dans la zone de résultats, sélectionnez le lecteur et cliquez sur **Suivant**.
- **5.** Conservez les paramètres par défaut et cliquez sur **Suivant**.
- **6.** Cliquez sur **Forcer Opération** et **Taille du support par défaut** puis sur **Terminer**. Data Protector formate le support.

# Sauvegarde de votre système

Les étapes suivantes vous permettent de créer une spécification de sauvegarde et de réaliser une sauvegarde simple.

- **1.** Dans la liste de contexte, cliquez sur **Sauvegarde**.
- **2.** Dans la fenêtre de navigation, développez **Sauvegarde**, puis cliquez sur **Spécifications de sauvegarde**.
- **3.** Dans la zone de résultats, cliquez sur l'élément Système de fichiers (Filesystem), puis sélectionnez **Ajouter sauvegarde**.
- **4.** Sélectionnez le modèle Sauvegarde du système de fichiers vide et cliquez sur **OK**.
- **5.** Dans la page source s'affichant dans la zone de résultats, localisez les répertoires et les fichiers que vous souhaitez sauvegarder et sélectionnez les cases à cocher situées en regard de ces répertoires et fichiers, puis cliquez sur **Suivant**. Si aucun lecteur de bande n'est connecté, sélectionnez quelques répertoires peu volumineux.
- **6.** Dans la page Destination apparaissant dans la zone de résultats, sélectionnez le périphérique que vous souhaitez utiliser pour la sauvegarde et cliquez sur **Suivant**.
- **7.** Utilisez les spécifications de sauvegarde par défaut ou sélectionnez les options de sauvegarde de votre choix, puis cliquez sur **Suivant**.
- **8.** Utilisez les options de planification prédéfinies ou sélectionnez les options de sauvegarde de votre choix, puis cliquez sur **Suivant**. Si vous souhaitez voir un exemple, reportez-vous à la section "Définition d'une planification pour une sauvegarde simple" à la page 14.
- **9.** Le résumé de la spécification de sauvegarde s'affiche dans la Zone de résultats. Cliquez sur **Suivant**.
- **10.**Cliquez sur **Enregistrer sous** pour enregistrer la spécification de sauvegarde en vue d'une utilisation ultérieure.
- **11.**Cliquez sur **Démarrer la sauvegarde** pour lancer la sauvegarde.
- **12.**Lorsque la fenêtre **Démarrer la sauvegarde** s'ouvre, cliquez sur **OK** pour démarrer la sauvegarde en utilisant les spécifications par défaut.
- **13.**La fenêtre **Sauvegarde** indique l'évolution de la session de sauvegarde. La fenêtre **Informations de session** vous avertit à la fin de la sauvegarde.

## Définition d'une planification pour une sauvegarde simple

Imaginez, par exemple, que vous vouliez définir une planification avec une sauvegarde complète tous les vendredis et des sauvegardes incrémentales les autres jours de la semaine, toutes lancées à 21 heures et conservées 4 semaines, et pour finir, une sauvegarde complète mensuelle conservée 12 mois.

Data Protector comporte plusieurs planifications prédéfinies. "Complète - Hebdomadaire" est celle qui se rapproche le plus de ce cas de figure (complète tous les vendredis et Incr1 tous les jours à 21 heures). Les sauvegardes Incr1 permettent de sauvegarder toutes les modifications survenues depuis la dernière sauvegarde complète.

## Pour créer la planification définie :

- **1.** Lors de la spécification de votre sauvegarde, à l'étape 7 (voir page 13), allez sur l'onglet **Planifier**.
- **2.** Cliquez sur **Prédéfini**.
- **3.** Sélectionnez Complète Hebdomadaire et cliquez sur **OK**.
- **4.** Cliquez sur **Ajouter**.
- **5.** Sous Périodique, sélectionnez Mensuelle. Sous Options de temps, spécifiez quand la sauvegarde mensuelle doit être réalisée.

Sous Options de session, dans la liste déroulante Protection de sauvegarde, sélectionnez Semaines et saisissez le nombre de semaines dans la zone de texte qui se trouve au-dessous (1 année = 52 semaines).

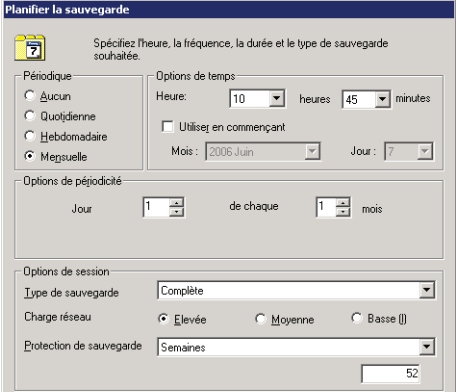

- **6.** Cliquez sur **OK**.
- **7.** Cliquez sur **Appliquer**.

# Restauration à partir d'une sauvegarde

Par défaut, l'objet de sauvegarde est restauré à son emplacement d'origine (c'est-à-dire d'où il a été sauvegardé). Les étapes suivantes indiquent comment effectuer une restauration simple.

- **1.** Dans la liste de contexte, cliquez sur **Restaurer**.
- **2.** Parcourez l'élément Système de fichiers et sélectionnez l'objet client que vous souhaitez restaurer. L'affichage de la restauration s'affiche dans la Zone de résultats.
- **3.** Recherchez les répertoires/fichiers que vous souhaitez restaurer et sélectionnez les cases à cocher situées en regard de ces répertoires/fichiers.
- **4.** Sélectionnez l'onglet **Destination** pour indiquer où vous souhaitez effectuer la restauration. Si vous ne sélectionnez rien, les répertoires/fichiers sélectionnés seront restaurés à leur emplacement d'origine.
- **5.** Cliquez sur le bouton **Démarrer la restauration**. L'assistant de restauration s'affiche.
- **6.** Utilisez les paramètres par défaut proposés dans l'assistant (cliquez sur **Suivant** et **Terminer**).
- **7.** La fenêtre **Démarrer session de restauration** s'ouvre, elle indique l'évolution de la restauration des objets sélectionnés sur le système.

# Organisation de la documentation Data Protector

## Abréviations

Dans le tableau ci-dessous, vous trouverez les abréviations correspondant aux différents guides du logiciel HP Data Protector et qui sont utilisées aussi bien dans le tableau décrivant l'organisation de la documentation que dans la liste d'intégrations présentés dans les pages suivantes de guide.

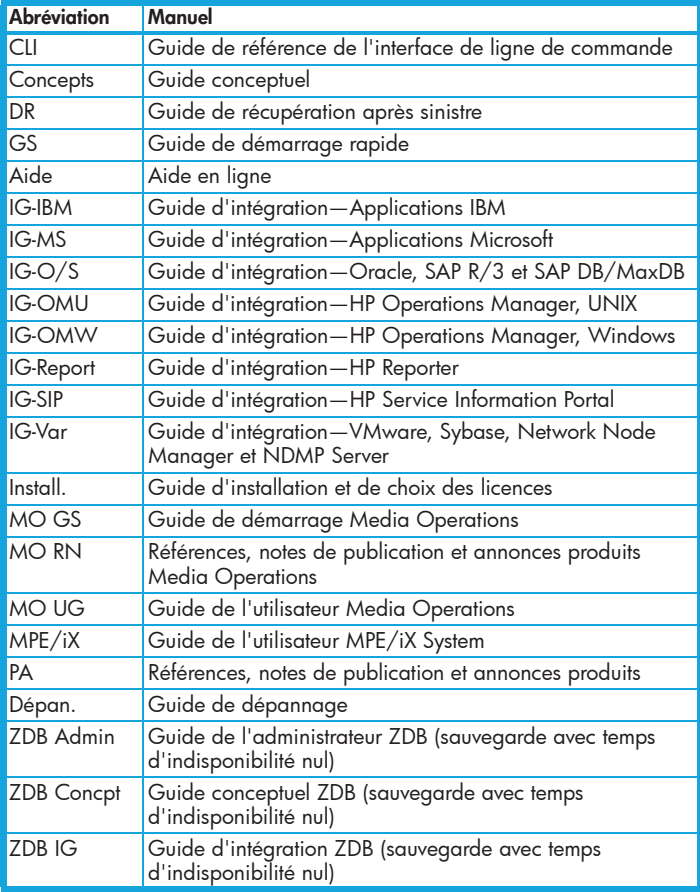

# Tableau de documentation

Le tableau suivant indique où trouver différents types d'informations. Les cases grisées signalent des documents à consulter en priorité.

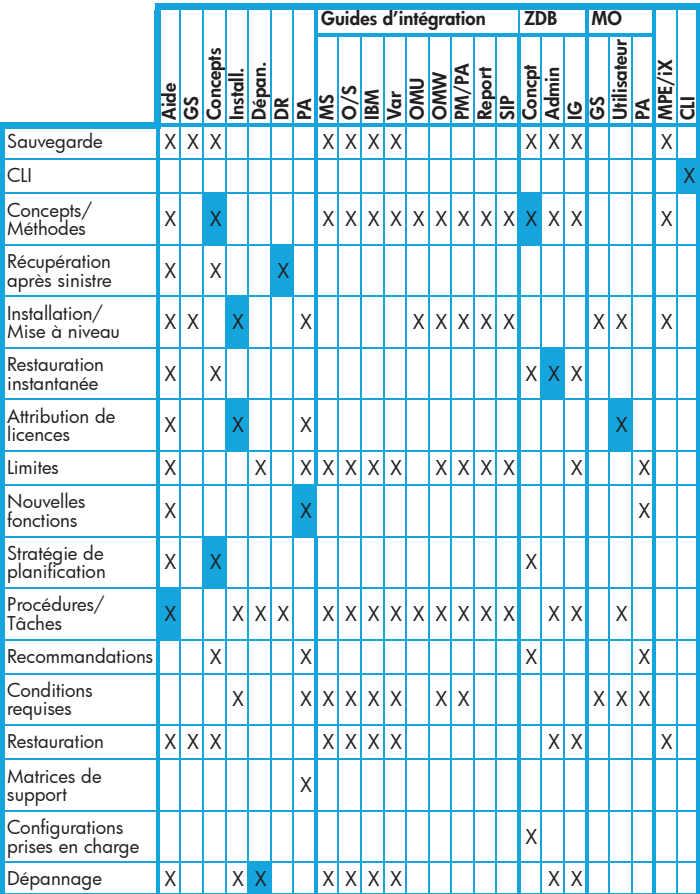

## Intégrations Data Protector

Le tableau ci-dessous vous permet de repérer le manuel à consulter pour obtenir des détails sur une intégration particulière :

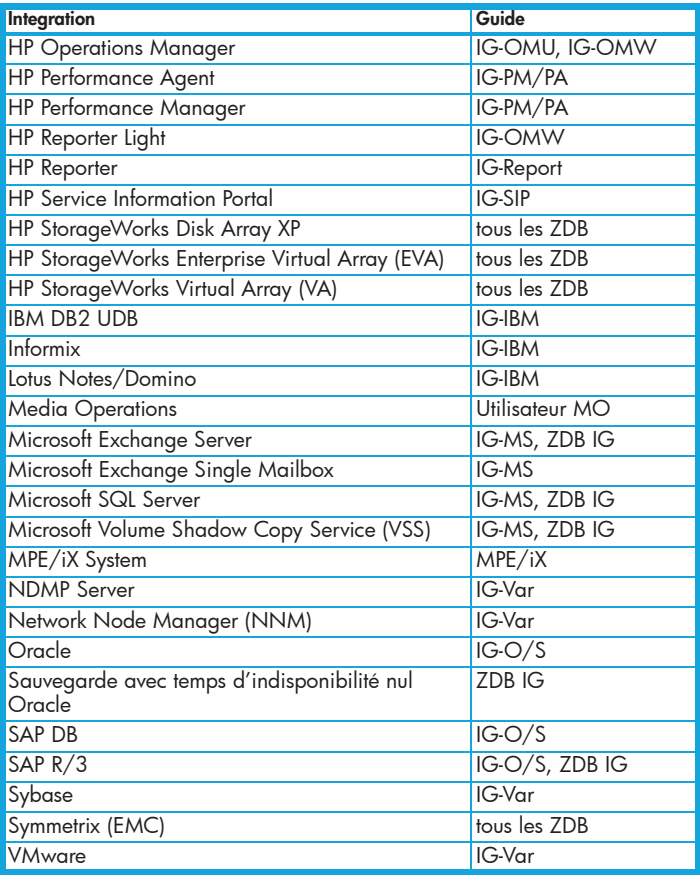

# Attribution de licences

Data Protector comporte une licence temporaire valable 60 jours après l'installation. Au cours de cette période, vous pouvez demander un mot de passe permanent au Centre de remise de mot de passe HP (PDC) et l'installer.

Ce mot de passe permanent vous permet de configurer une cellule Data Protector en fonction de votre stratégie de sauvegarde, à condition que vous ayez acheté les licences requises.

Pour obtenir un mot de passe, visitez la page Web de remise de mots de passe à l'adresse http://www.webware.hp.com ou consultez le Guide d'installation et de choix des licences HP Data Protector, à la section "Attribution de licences Data Protector" pour plus d'informations.

# Informations complémentaires

Pour plus d'informations concernant le logiciel HP Data Protector, allez sur le site www.hp.com/go/dataprotector ou appelez votre revendeur HP ou votre bureau commercial HP.